## **Краткая инструкция для подтверждения данных о детях**

1. Перейдите в раздел **Дети** в верхней части личного кабинета

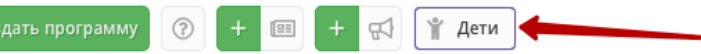

2. В блоке **слева** введите данные ребенка. Если ребенок зарегистрирован в системе и данные введены верно, система покажет список подходящих детей.

**Важно!** Если данных о ребенке нет, скорее всего, родитель не добавил их в личном кабинете. Необходимо совместно с родителем зарегистрироваться на сайте, добавить в личном кабинете ребенка и заново пройти по инструкции начиная сп.1.

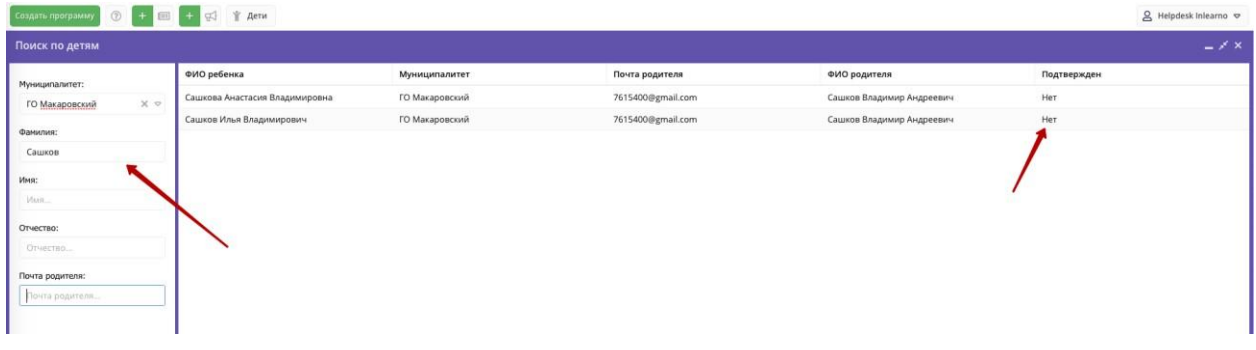

3. **Убедитесь**, что данные о ребенке не были подтверждены кем-то ранее.

4. Перейдите в карточку ребенка, дважды кликнув на соответствующее ФИО.

5. **Ознакомьтесь** с документами, предоставленными законным представителем. Сверьте данные из документов с данными в системе. При необходимости внесите правки в системе. После этого нажмите **Подтвердить**.

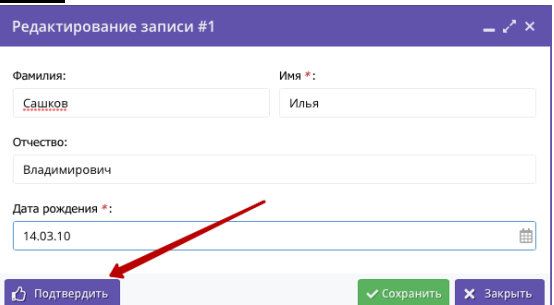

6. В появившемся окне введите **СНИЛС** ребенка. Если СНИЛС введен верно - кнопка «Подтвердить» станет активной. При нажатии кнопки «Подтвердить» данные вашего аккаунта и дата подтверждения будут сохранены в системе.

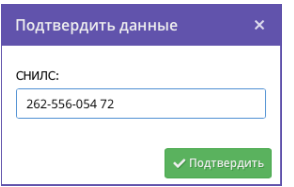

7. **Убедитесь**, что данные о ребенке подтверждены и нажмите **Сохранить**.

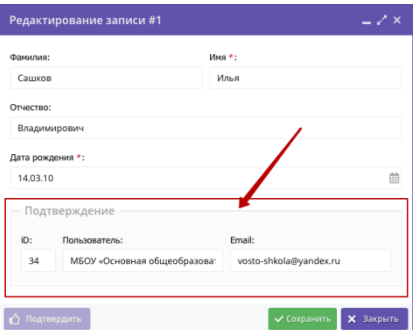

## **Краткая инструкция для выдачи (активации) сертификата учёта**

1. Перейти в раздел **Дети** в верхней панели рабочего стола в личном кабинете

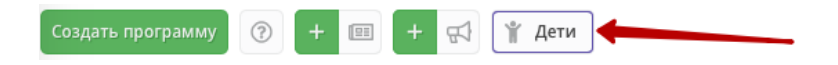

2. **Найти ребенка**, которому планируете выдать (активировать) сертификат.

3. Если родитель уже запросил в личном кабинете сертификат, то в карточке ребенка вы увидите кнопку для перехода в карточку сертификата. Если сертификат еще не запрашивали, то вы увидите кнопку «**Выдать сертификат**».

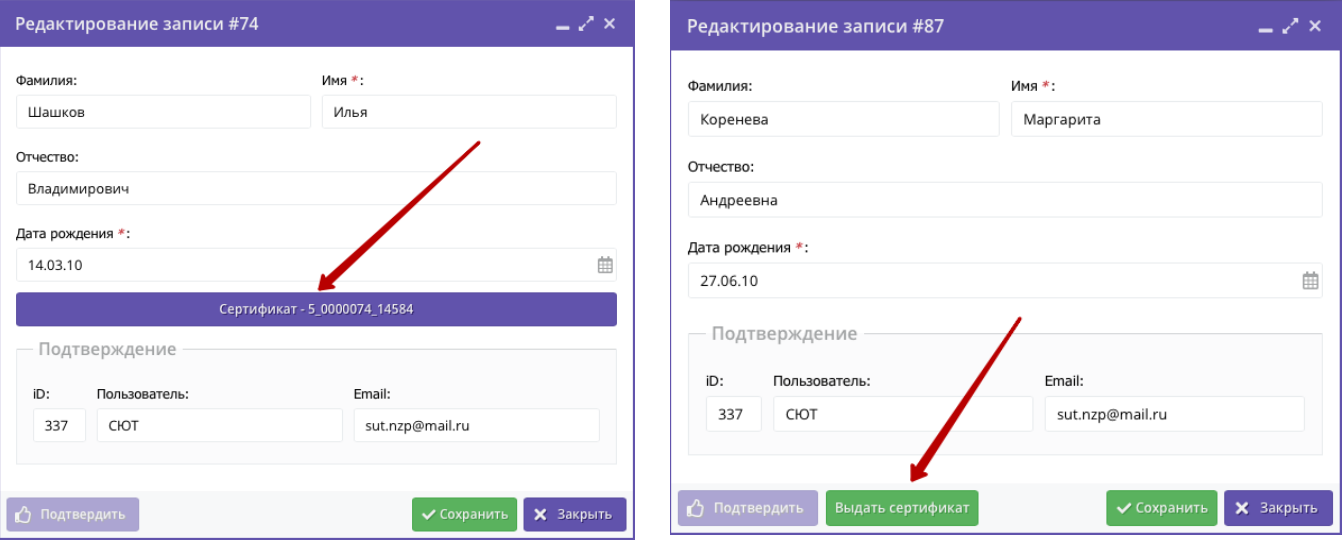

4. Перейти в карточку сертификата или нажать «Выдать сертификат». Откроется карточка сертификата. В поле **Тип сертификата** необходимо выбрать «Сертификат учёта», установить, нажать «Сохранить».

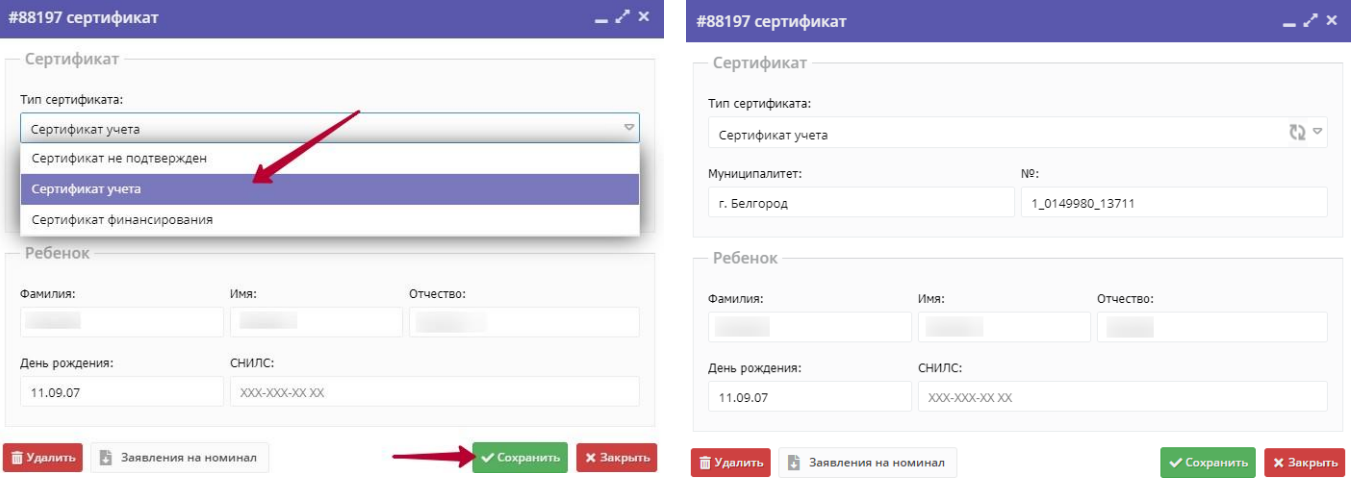